# <span id="page-0-0"></span>**サーバーにメッセージのコピーを置かない設定マニュアル**

# <span id="page-1-0"></span>目次

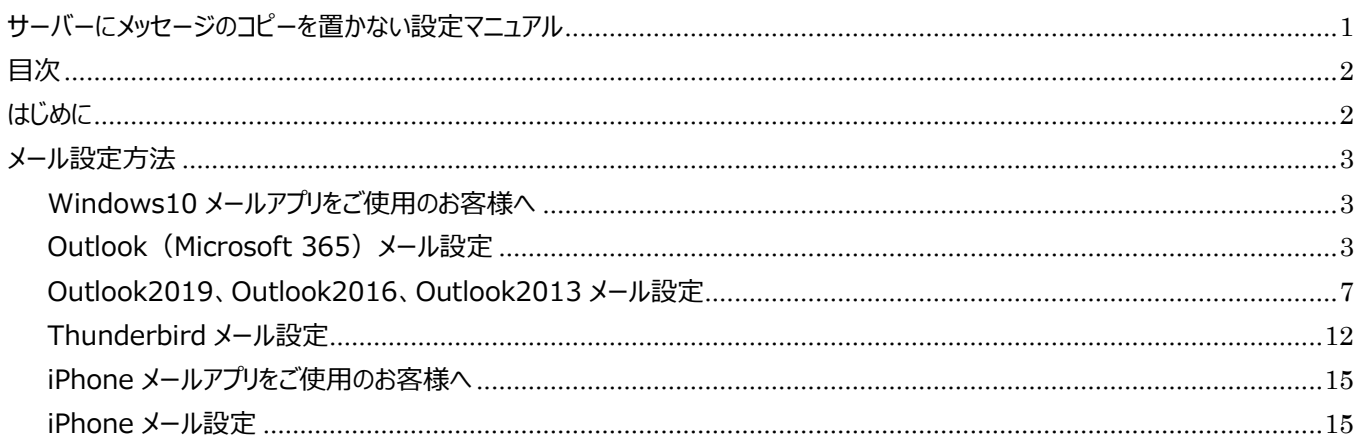

### <span id="page-1-1"></span>はじめに

お客様のお使いになっているパソコンやスマートフォンでは、ご使用のメールアプリにもよりますが、メールサーバーに メッセージのコピーを置くようにデフォルトで設定されているものが多いようです。

この設定のままで頻繁にメールの送受信をしたり、容量の大きなメール(例:画像を添付したメール)の送受信を したりすることで、MCAT のメールサーバーに残ったメールが容量オーバーになり、メールが受信できなくなる場合が あります。

このマニュアルに沿って、メールアプリの設定変更をして頂ければ、メールがサーバーに溜まって受信ができなくなる 現象が発生することは少なくなると思います。

同じメールアドレスを複数端末でご利用されないお客様は、設定変更をよろしくお願いいたします。

# <span id="page-2-0"></span>**メール設定方法**

#### <span id="page-2-1"></span>**Windows10 メールアプリをご使用のお客様へ**

Windows10 メールアプリでは、メールサーバーにメッセージのコピーを置く機能がありません。

そのため、本マニュアルに記載している設定変更の必要はありませんが **Windows10 メールアプリの受信トレイで 削除したメールは MCAT メールサーバー上からも削除されますのでご注意ください。**

<span id="page-2-2"></span>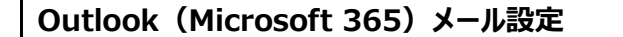

#### **1、画面左下の Windows ボタンをクリックし、 「Outlook」を起動**

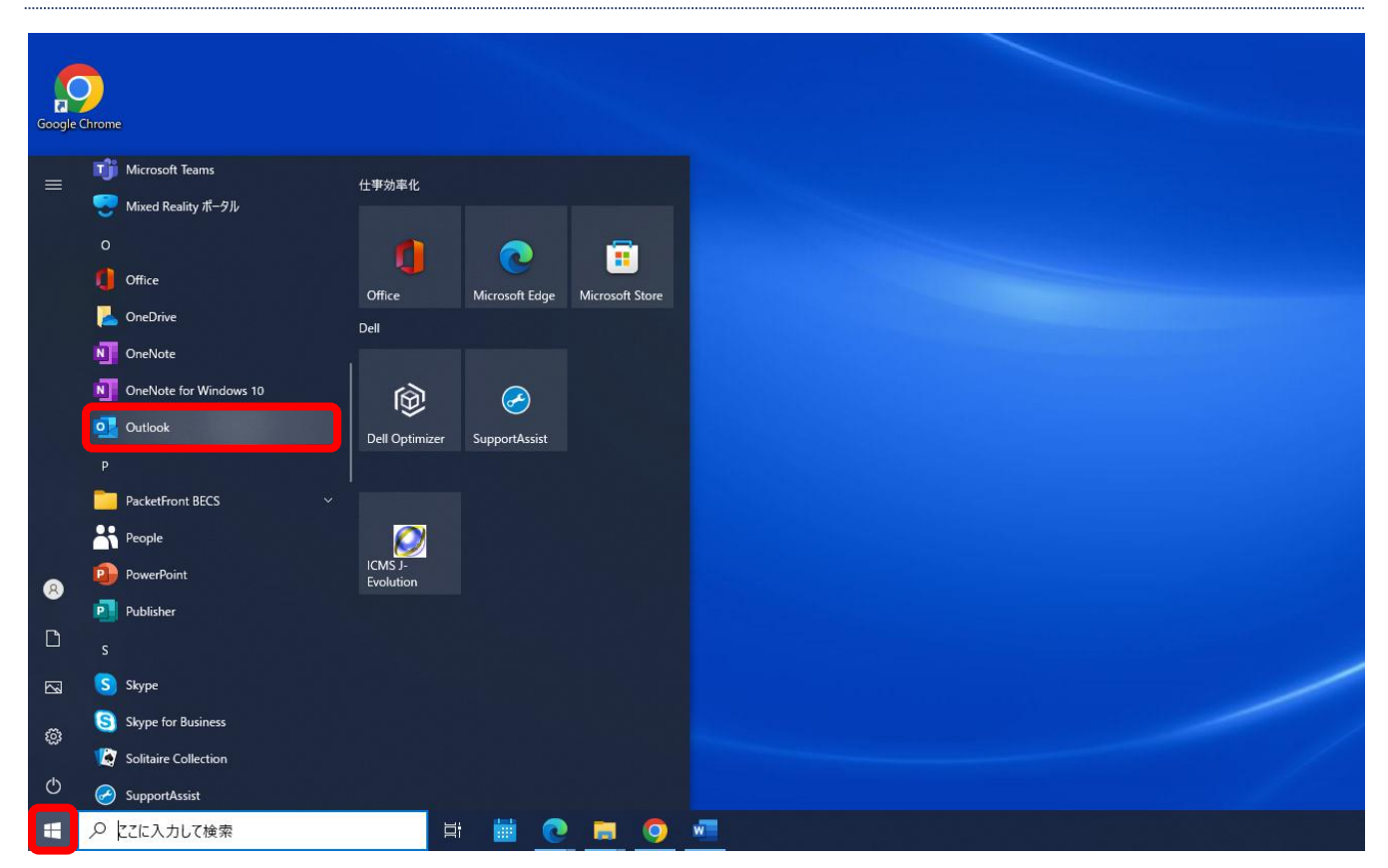

### **2、メニューバーの「ファイル」をクリック**

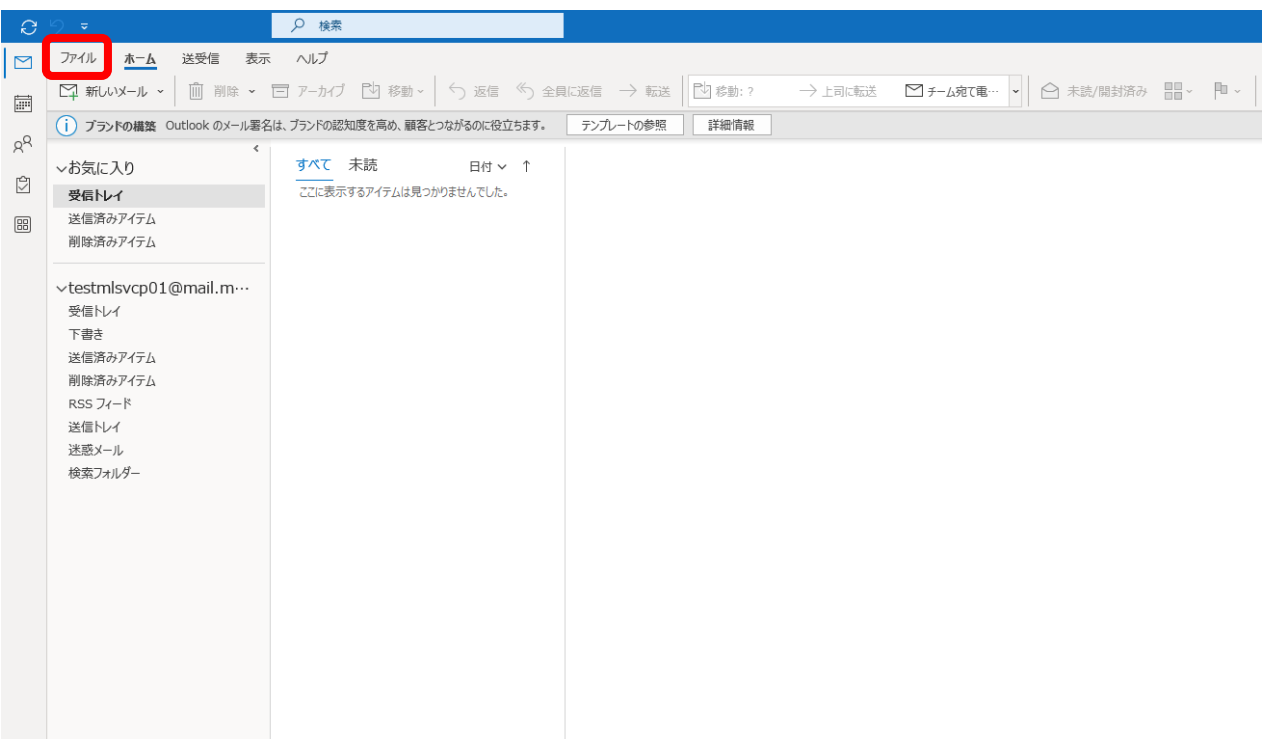

#### **3、「情報」 → 「アカウント設定」 → 「アカウント設定(A)」の順にクリック**

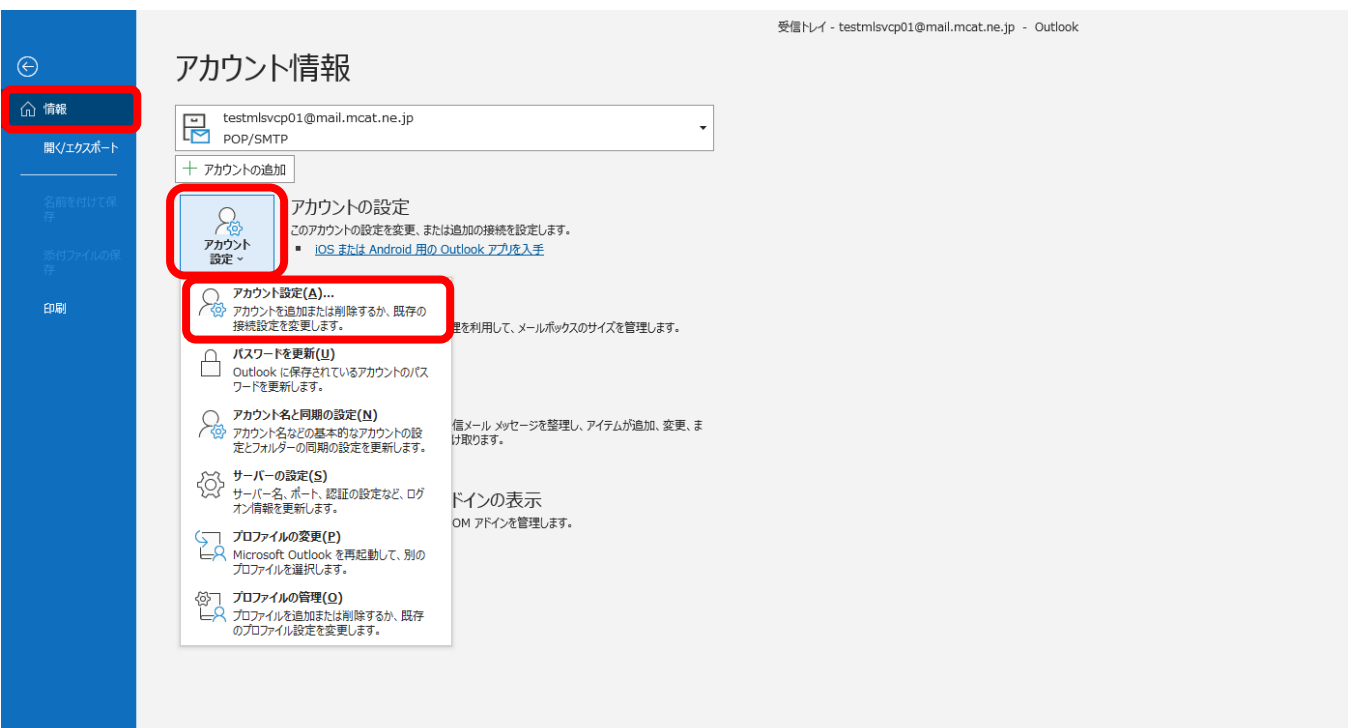

#### **4、お客様のメールアカウントが選択されている事を確認し、「変更」をクリック**

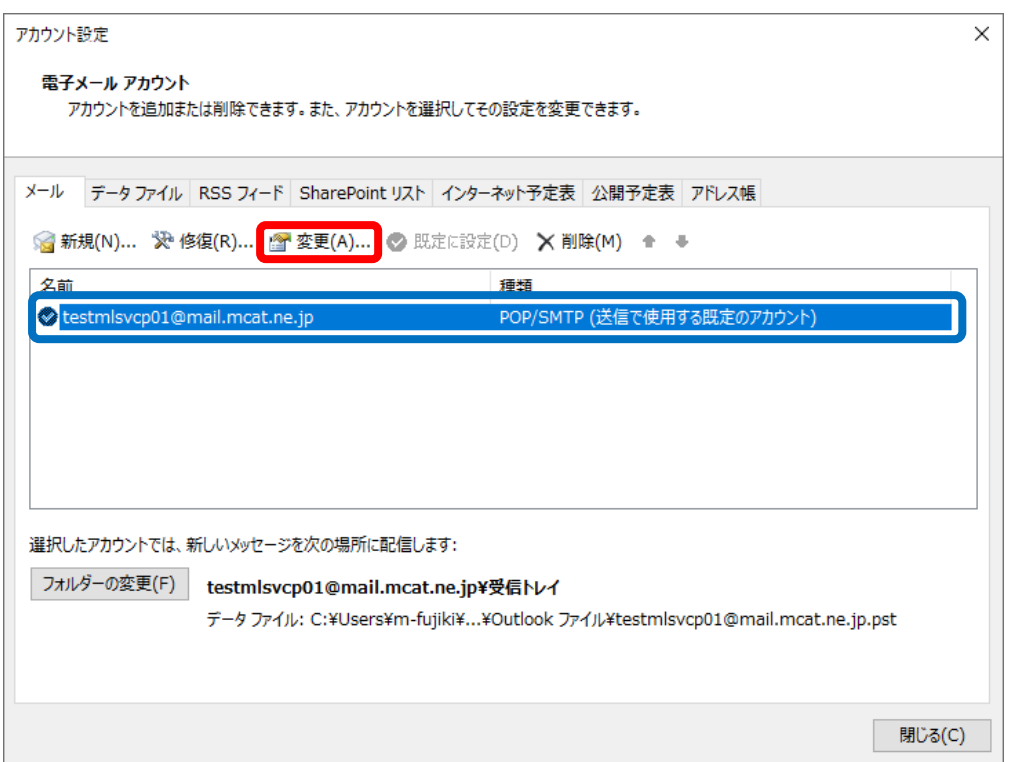

#### **5、「サーバーにメッセージのコピーを残す」のチェックを外して、「次へ」をクリック**

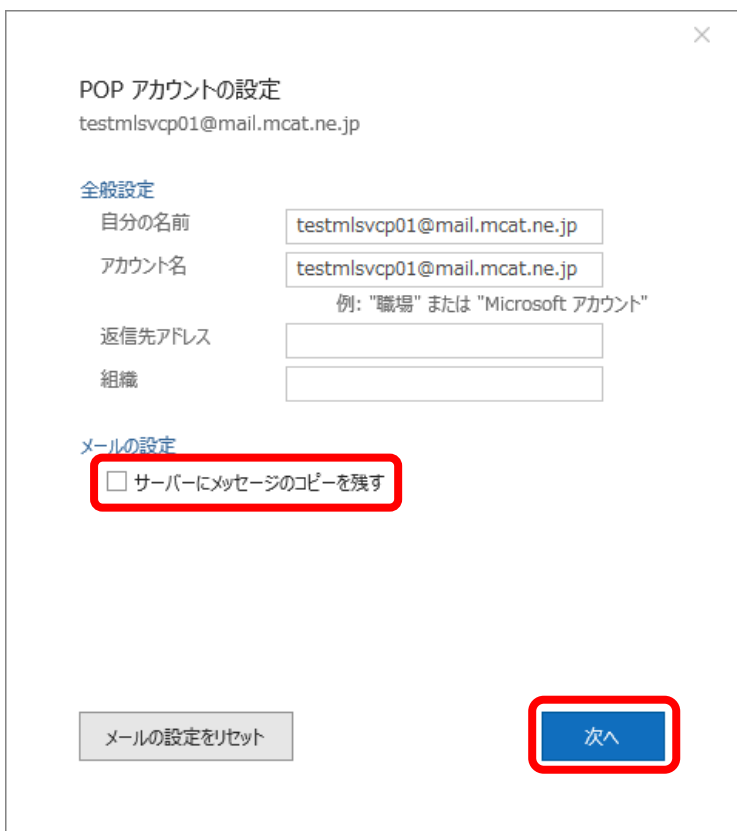

#### **6、「完了」をクリックして設定を終了する**

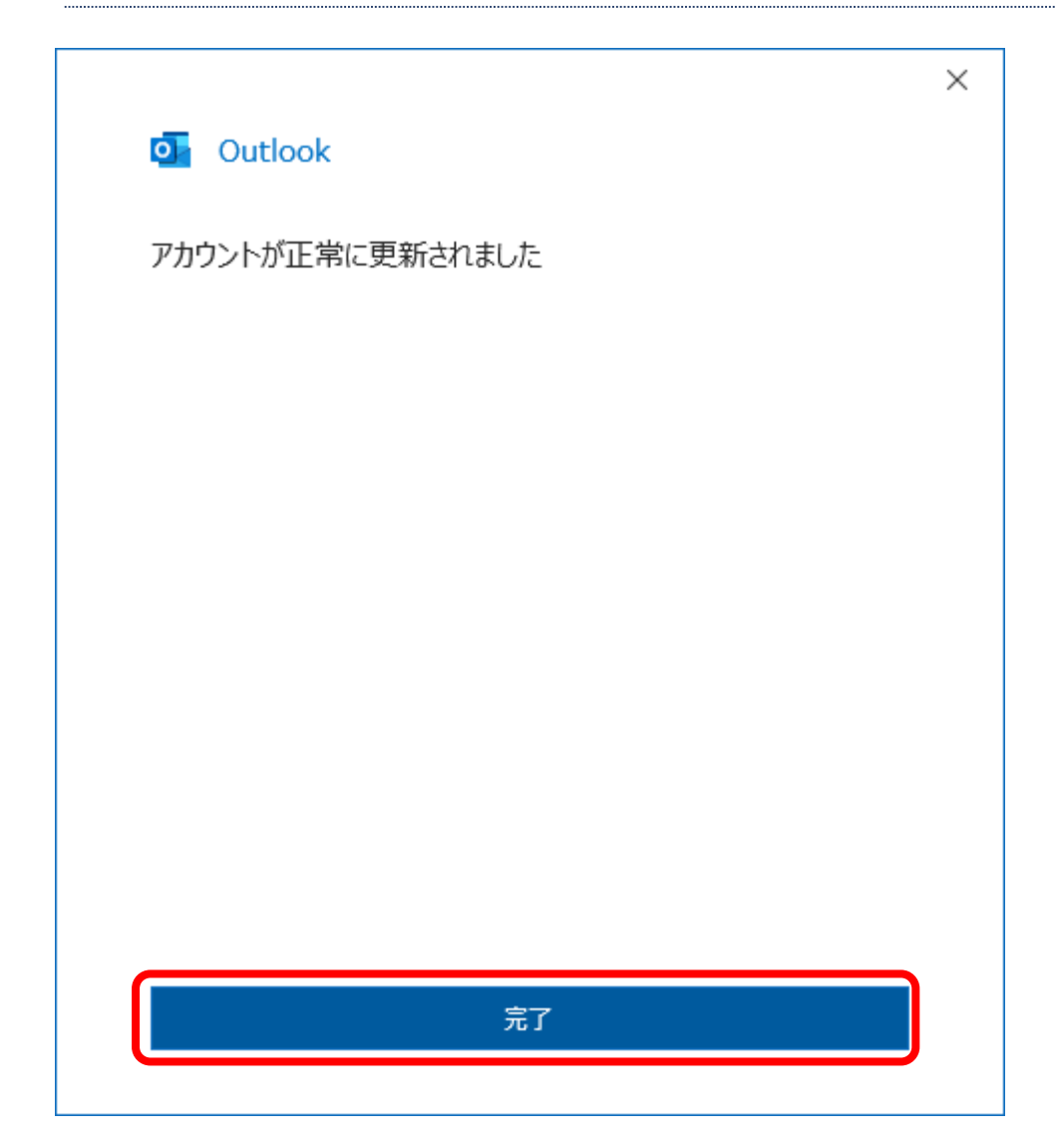

#### <span id="page-6-0"></span>**Outlook2019、Outlook2016、Outlook2013 メール設定**

**※Outlook のバージョンの違いにより、若干見た目が異なる場合があります。**

**1、画面左下の Windows ボタンをクリックし、 「Outlook2019」 「Outlook2016」 「Outlook2013」 の いずれかを起動**

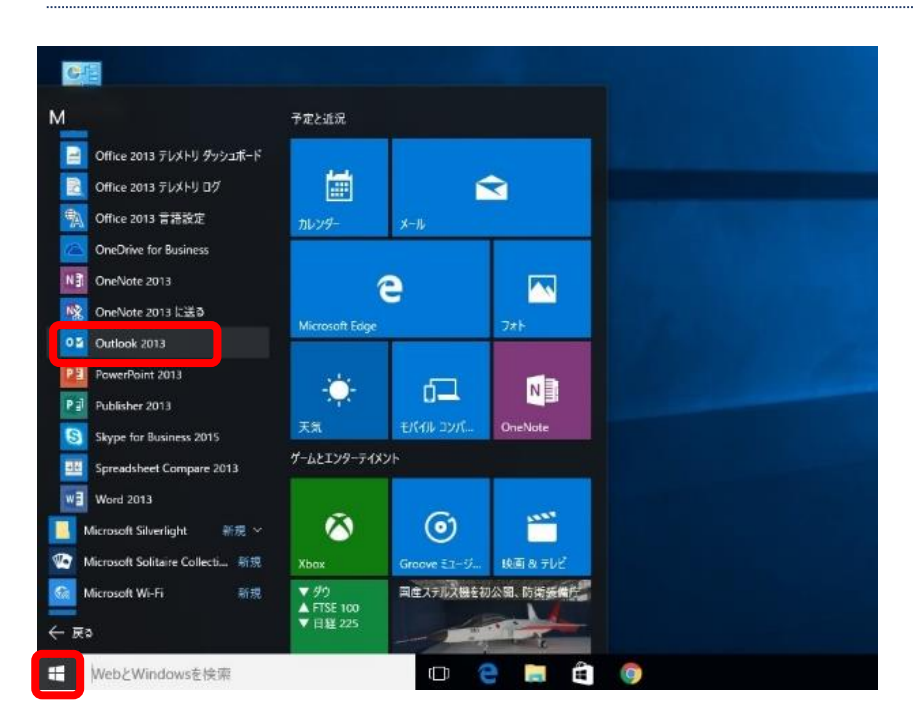

#### **2、メニューバーの「ファイル」をクリック**

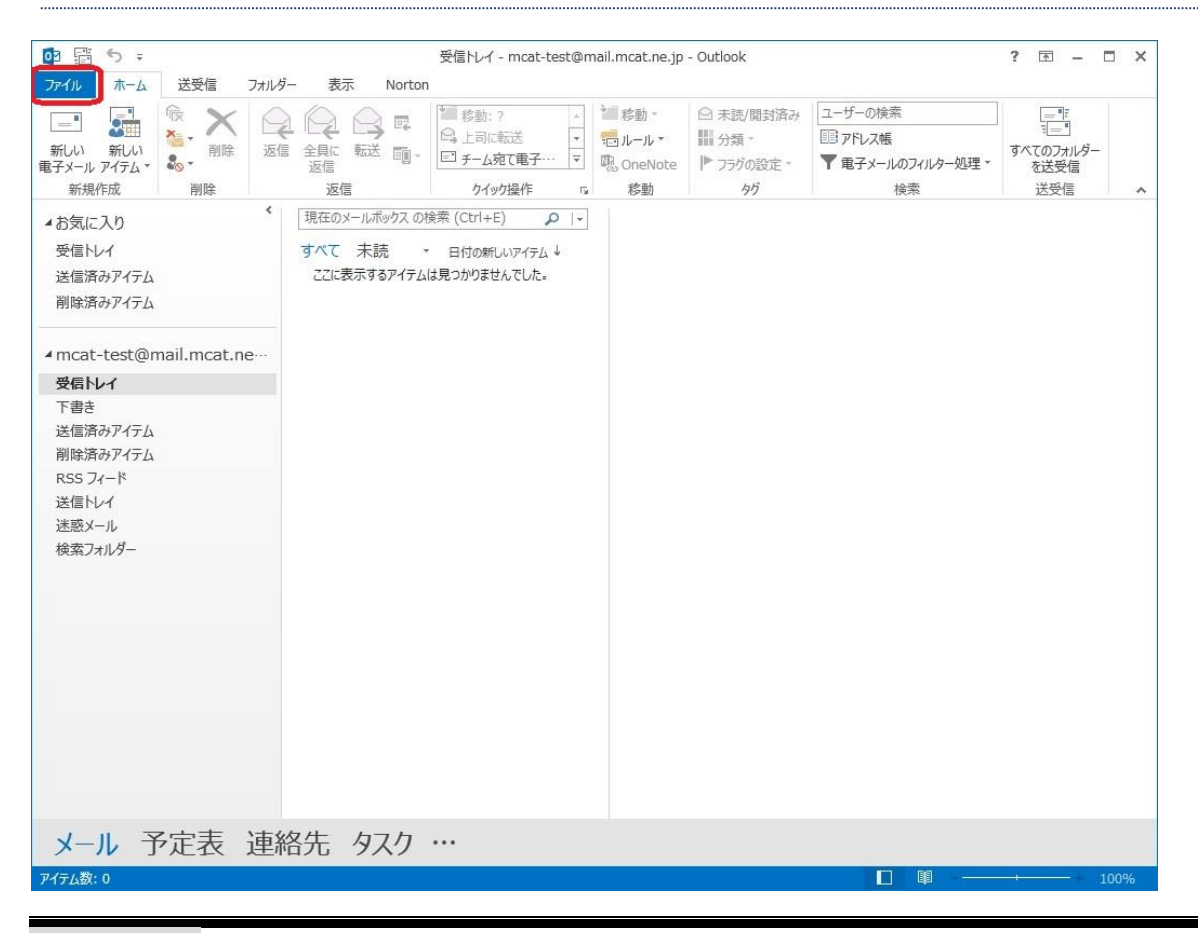

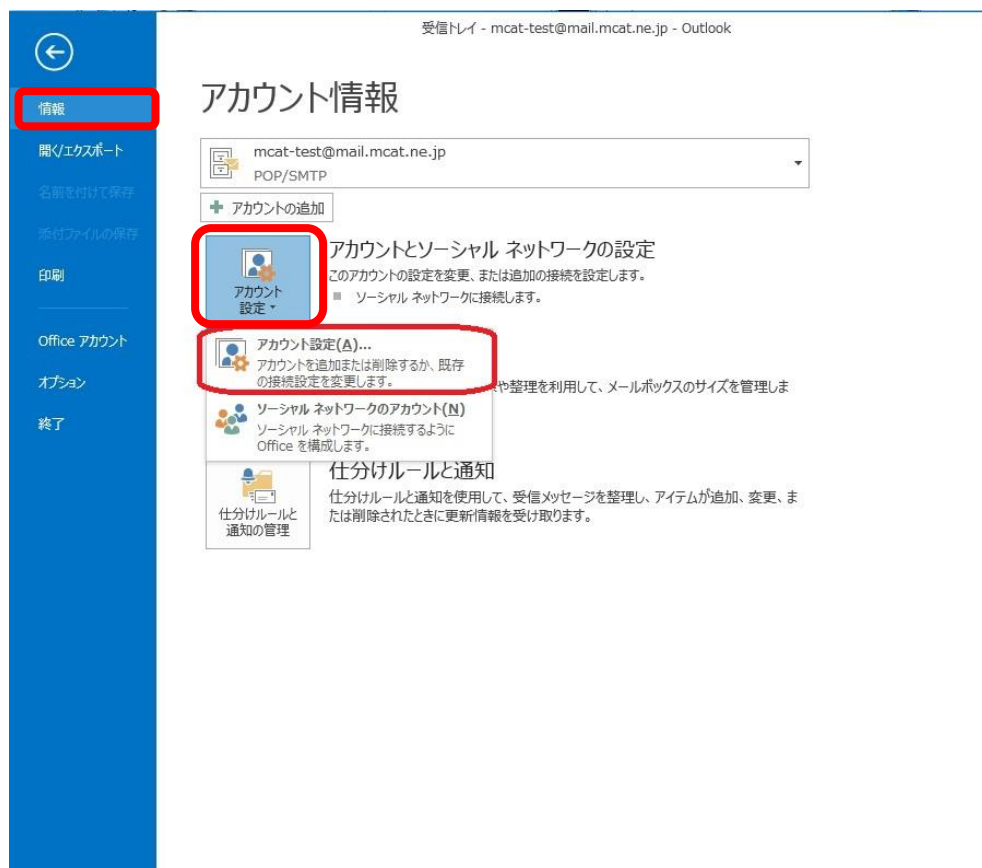

 $\overline{?}$  -  $\Box$   $\times$ 

#### **3、「情報」 → 「アカウント設定」 → 「アカウント設定(A)」の順にクリック**

#### **4、お客様のメールアカウントが選択されている事を確認し、「変更」をクリック**

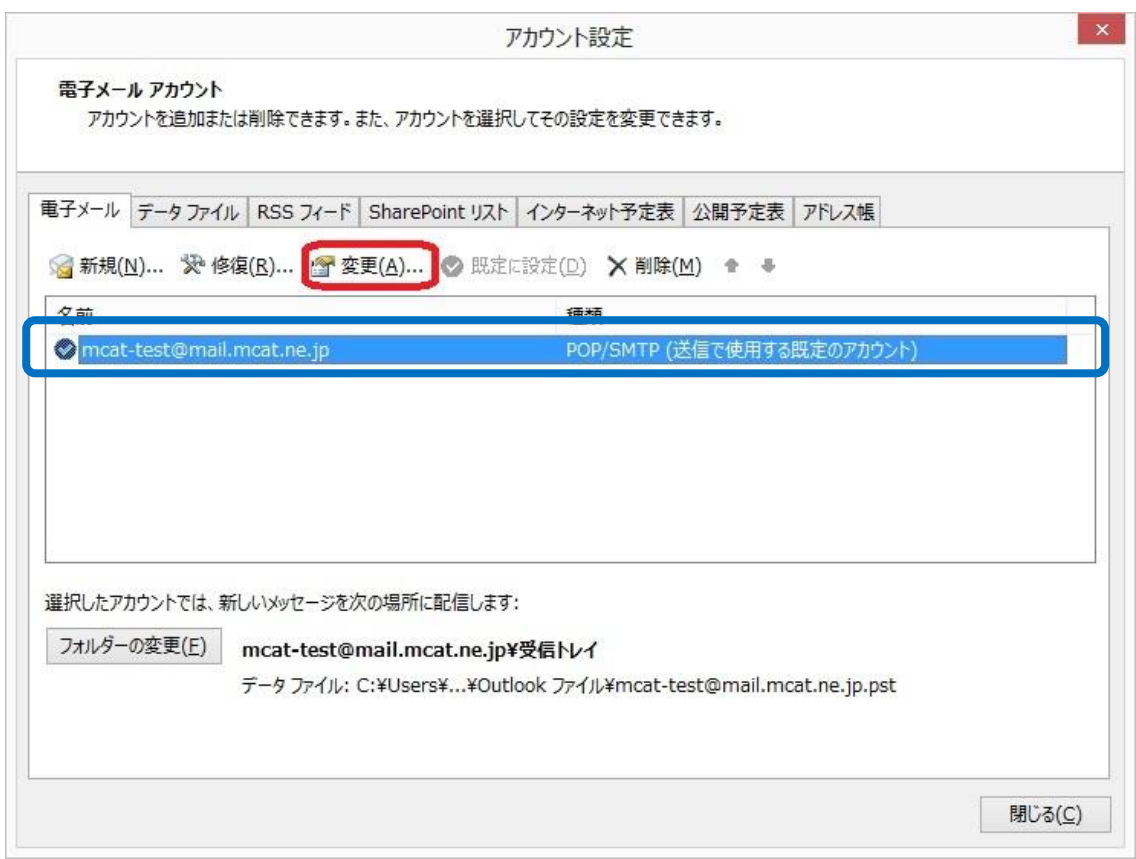

#### **5、右下にある「詳細設定」をクリック**

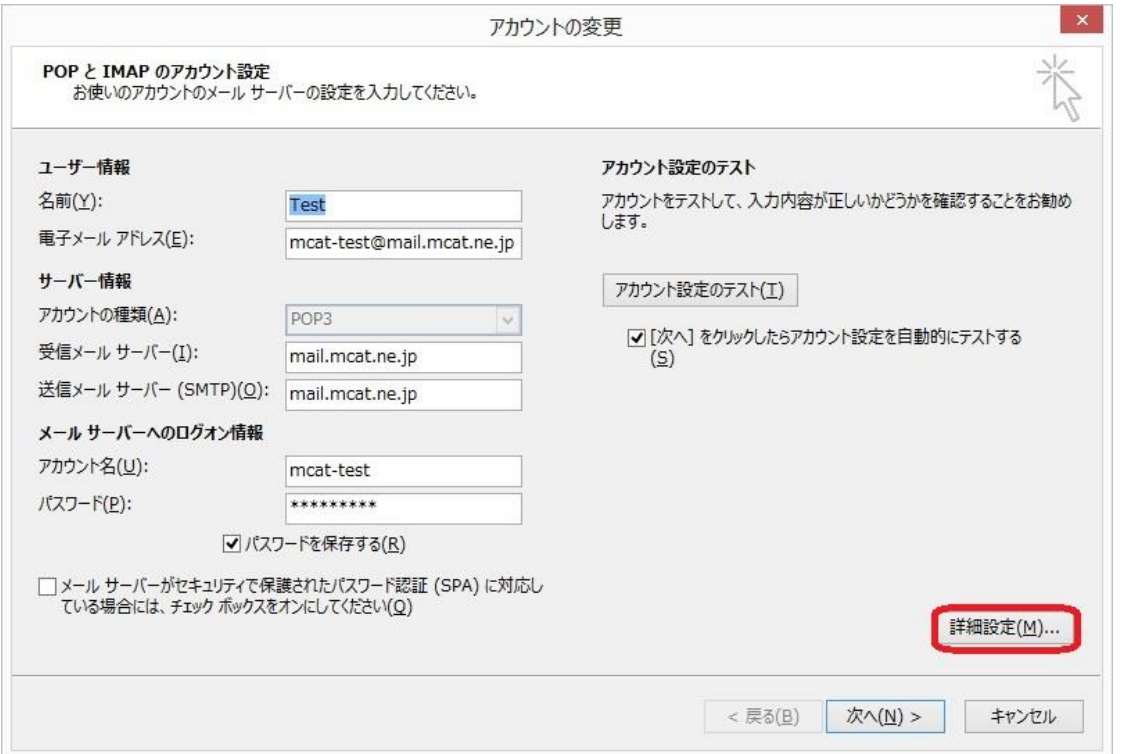

#### **6、「詳細設定」タブを選択し、「サーバーにメッセージのコピーを置く」のチェックを外して、「OK」をクリック**

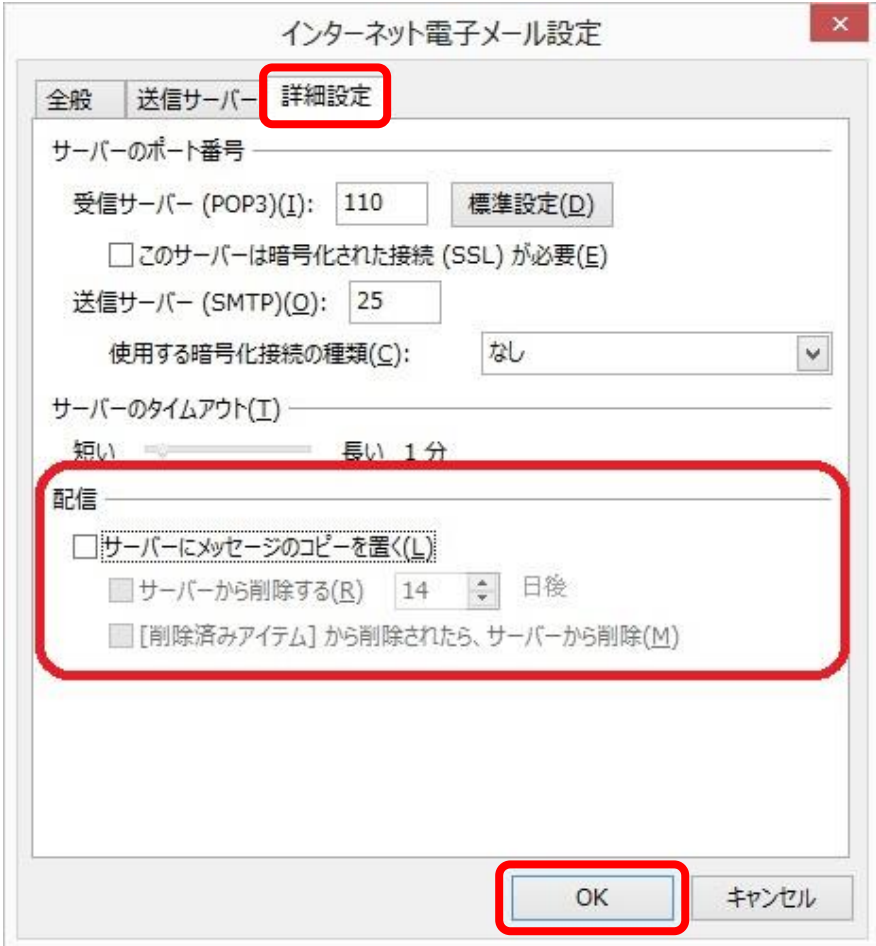

#### **7、「アカウントの変更」の画面に戻ったら、「次へ」をクリック**

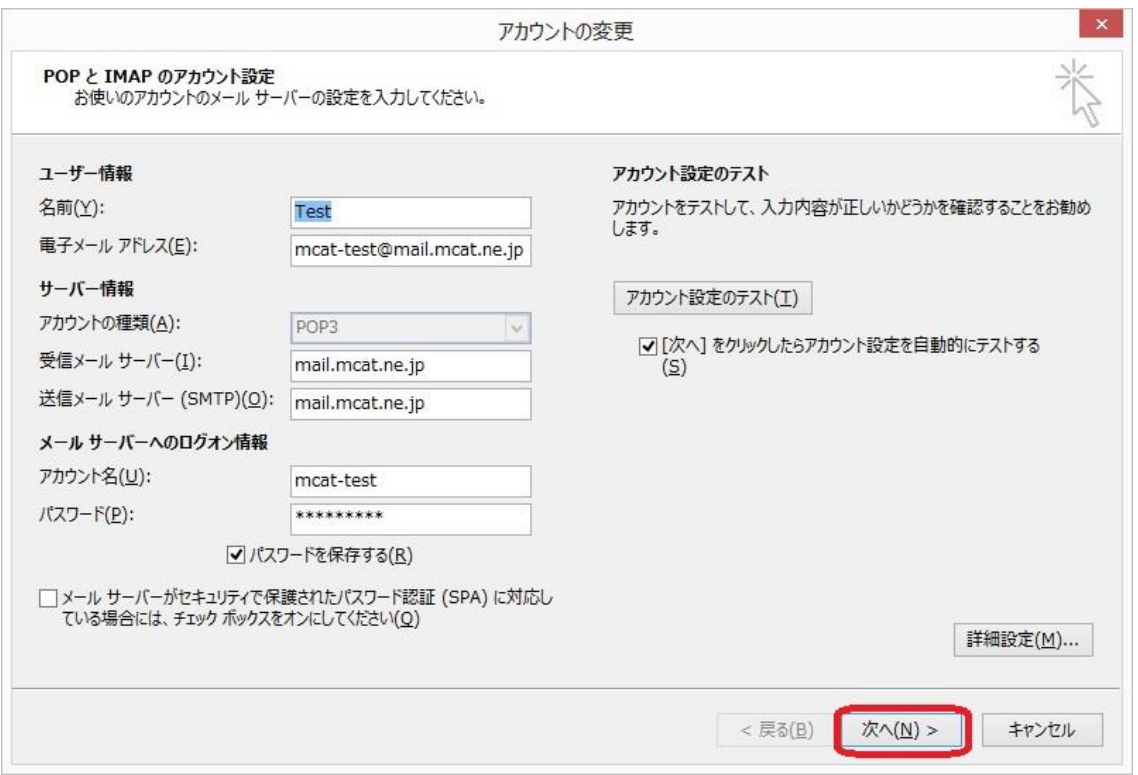

#### **8、状況が全て「完了」になっていることを確認して「閉じる」をクリック**

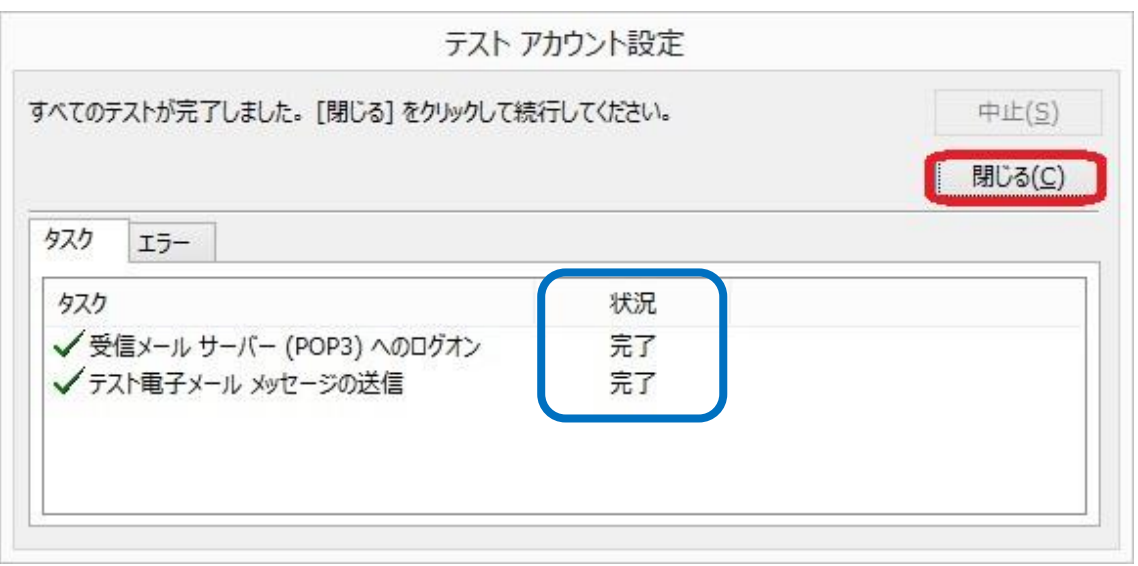

#### **9、「完了」をクリックして設定を終了する**

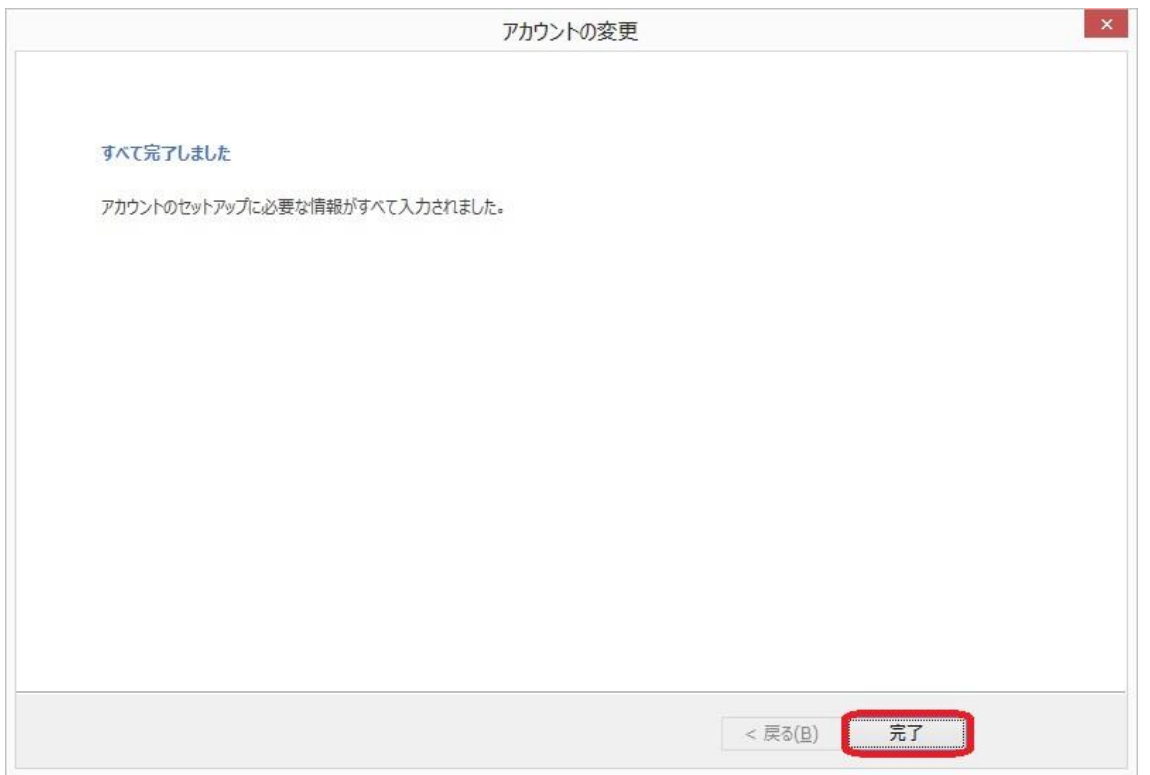

٠

#### <span id="page-11-0"></span>**Thunderbird メール設定**

```
1、メールアカウント名 (受信トレイの上にあるフォルダー) をクリック
```
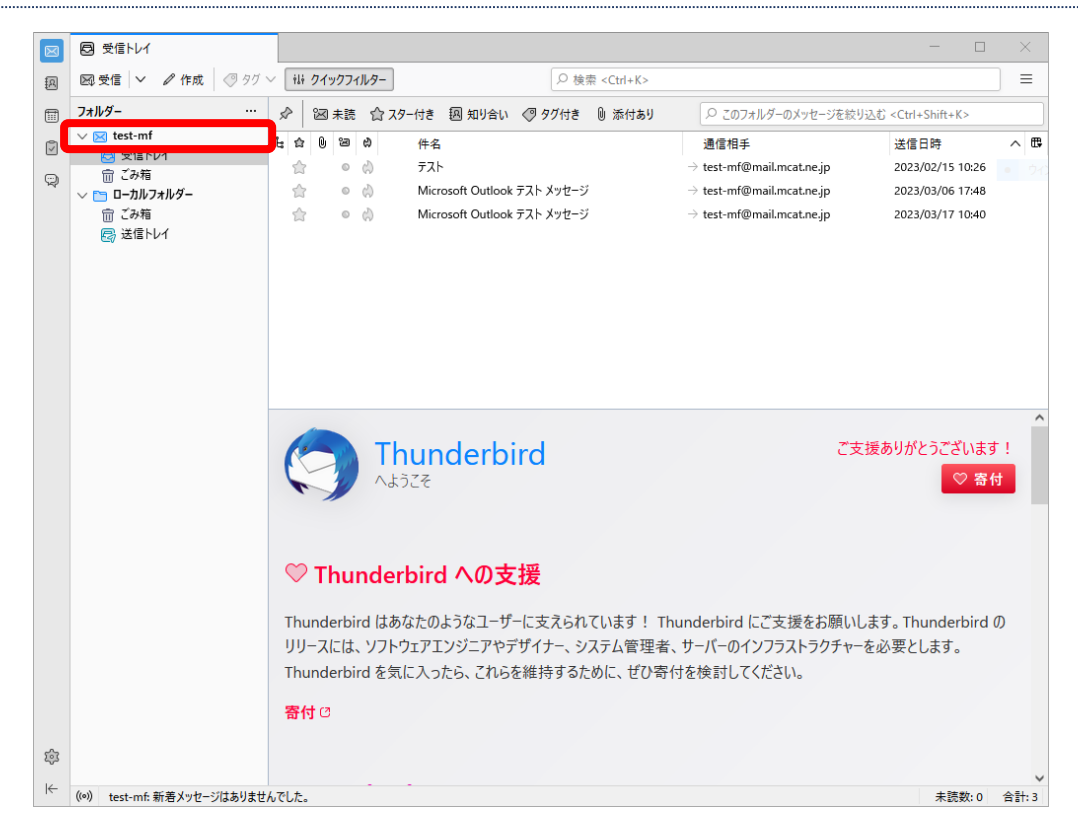

#### **2、「アカウント設定」をクリック**

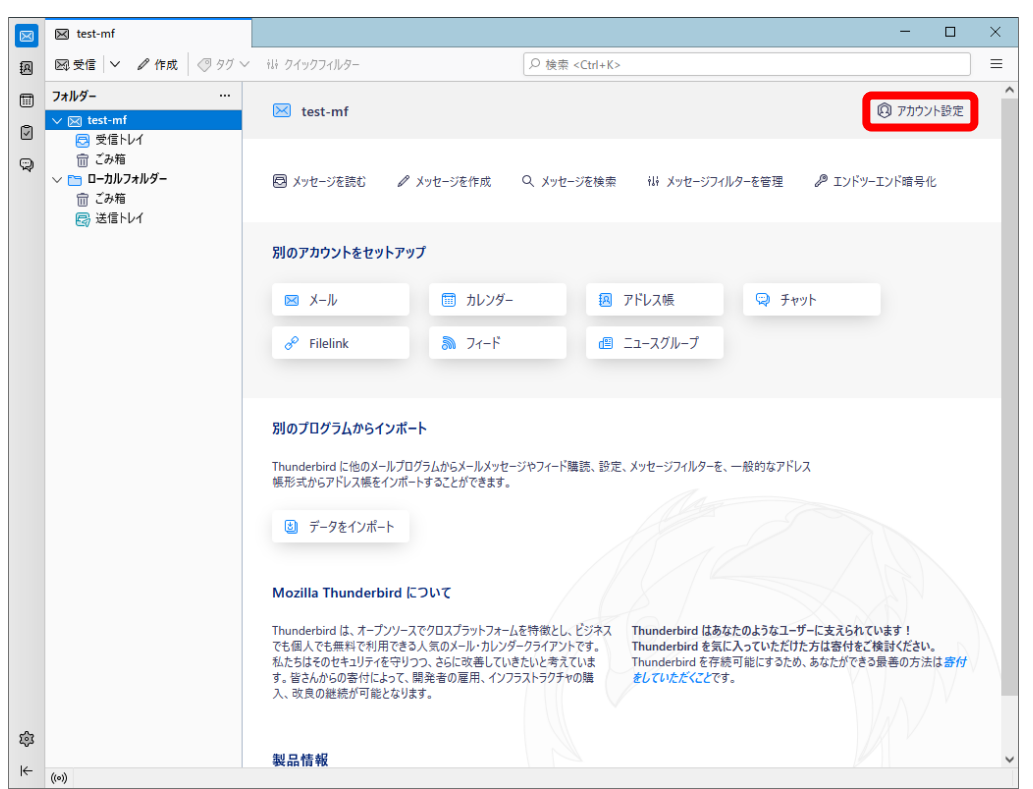

#### **3、「サーバー設定」をクリック**

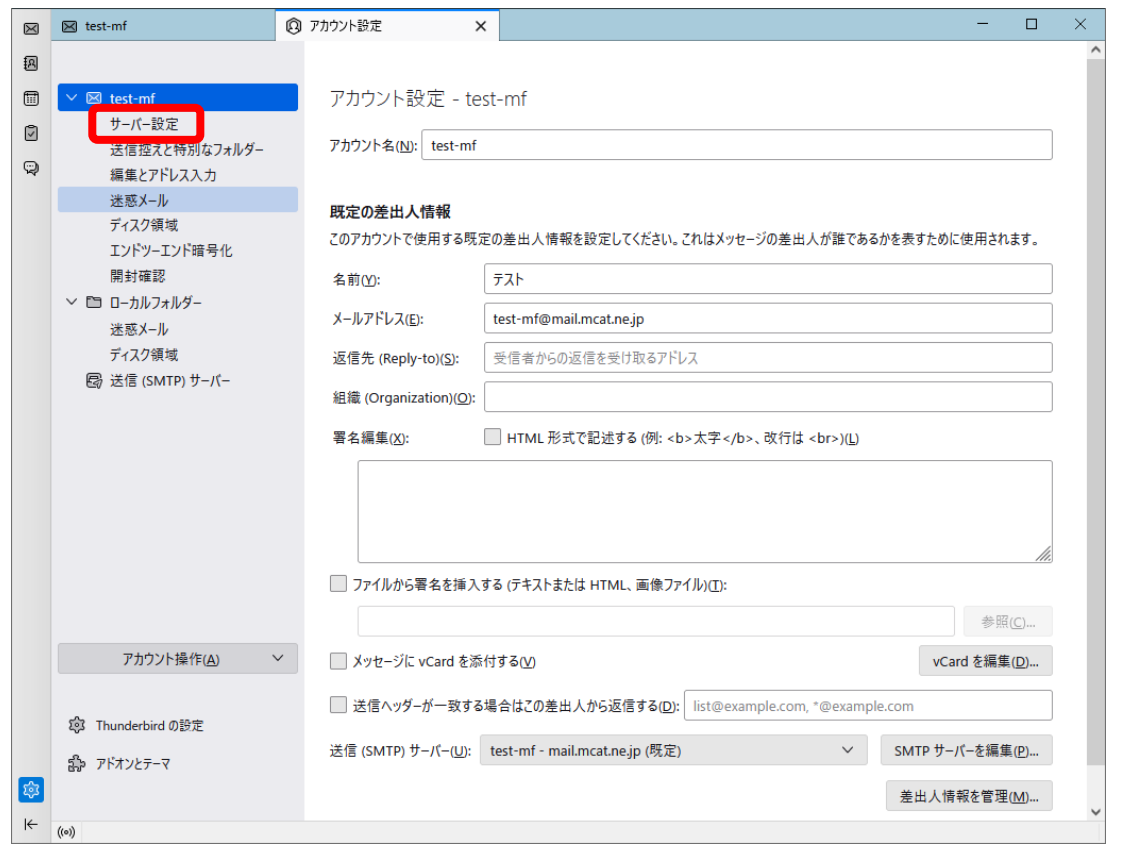

٠

#### **4、「ダウンロード後もサーバーにメッセージを残す」に入っているチェックを外す**

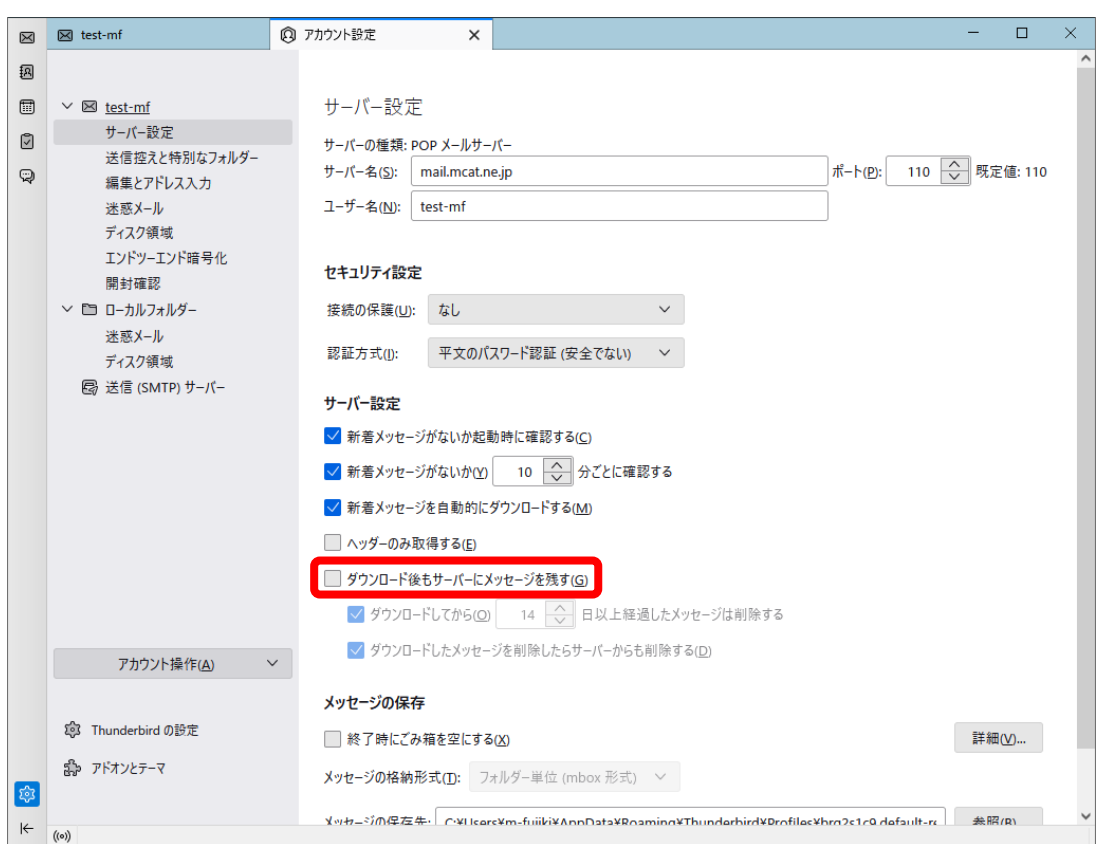

**5、×をクリックし、「アカウント設定」のタブを閉じて設定を終了する**

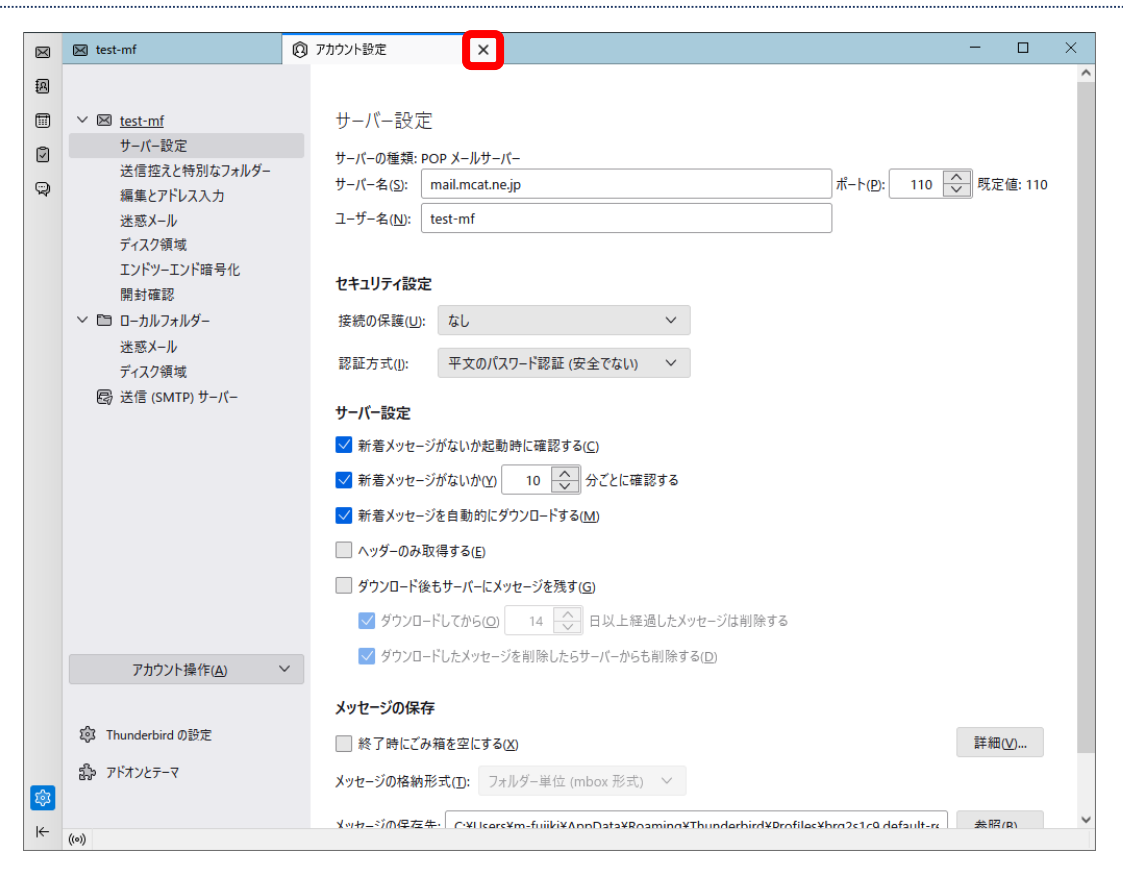

#### <span id="page-14-0"></span>**iPhone メールアプリをご使用のお客様へ**

パソコンのメールアプリ(Windows10 メールアプリ、Outlook など)と、iPhone メールアプリでメールアドレスを 共有している場合、**以下の設定をすることでパソコンに保存していたメールが削除されてしまう**可能性があります。 そのため、**パソコンと iPhone でメールアドレスを共有しているお客様は、以下の設定をする必要はありません。** iPhone メールアプリのみをご使用のお客様に限り、設定をしていただきますようお願いいたします。

#### <span id="page-14-1"></span>**iPhone メール設定**

**※バージョン・機種によって画面が若干異なる可能性があります。**

**1、「設定」をタップ**

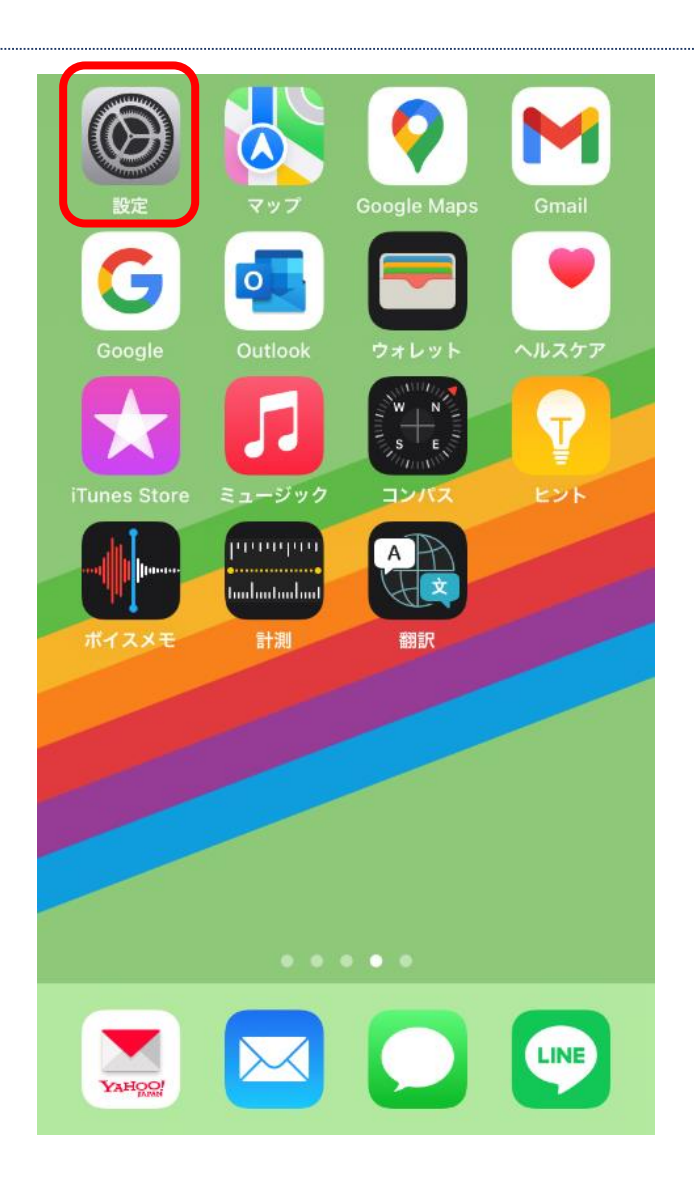

#### **2、画面を少し下げたところにある「メール」をタップ**

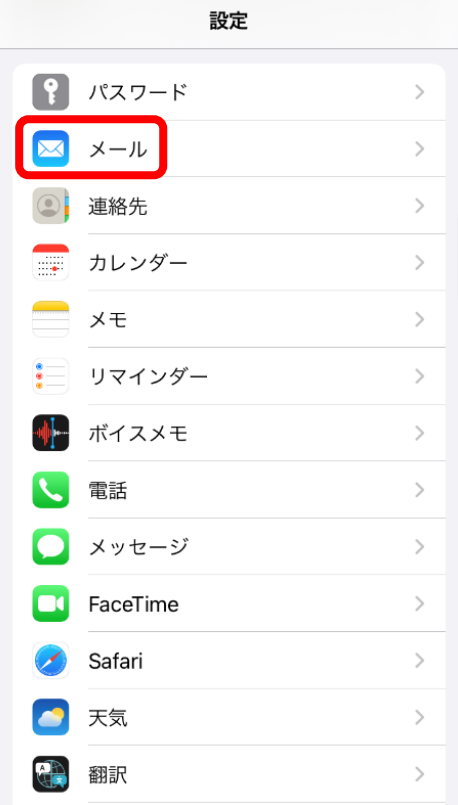

#### **3、「アカウント」をタップ**

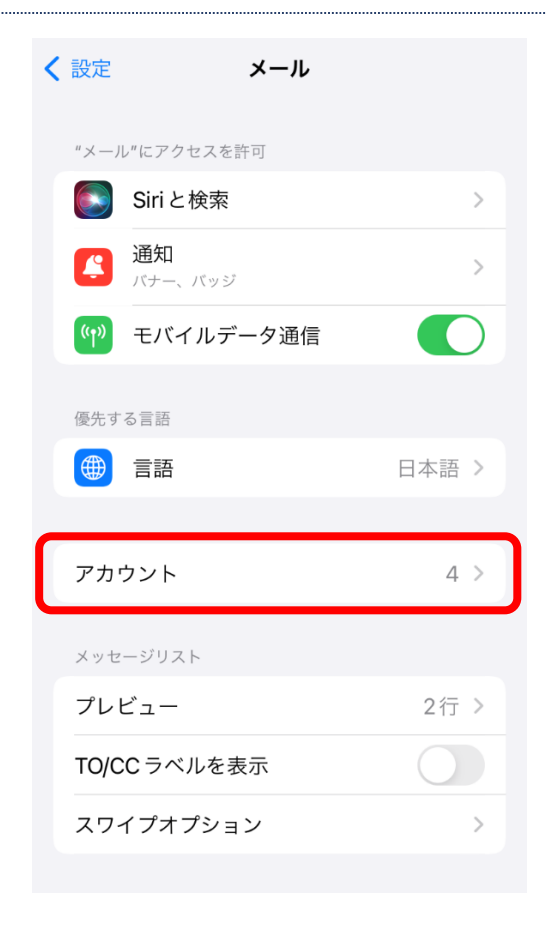

# **4、「mail.mcat.ne.jp」をタップ**

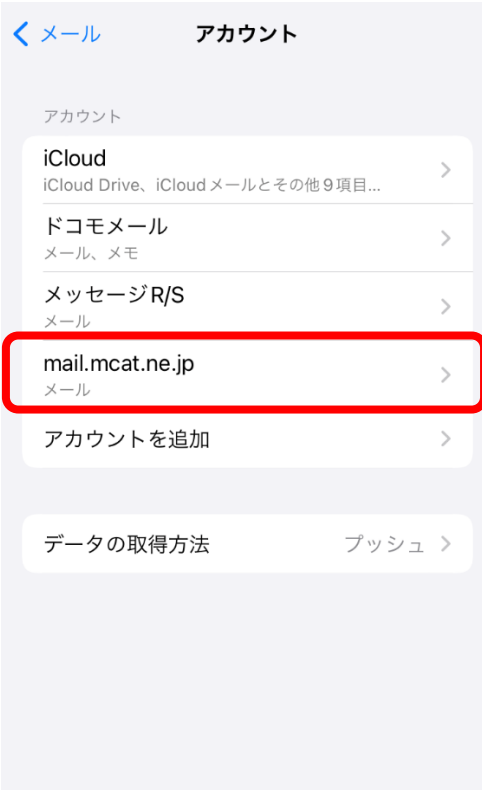

#### **5、下の方にある「詳細」をタップ**

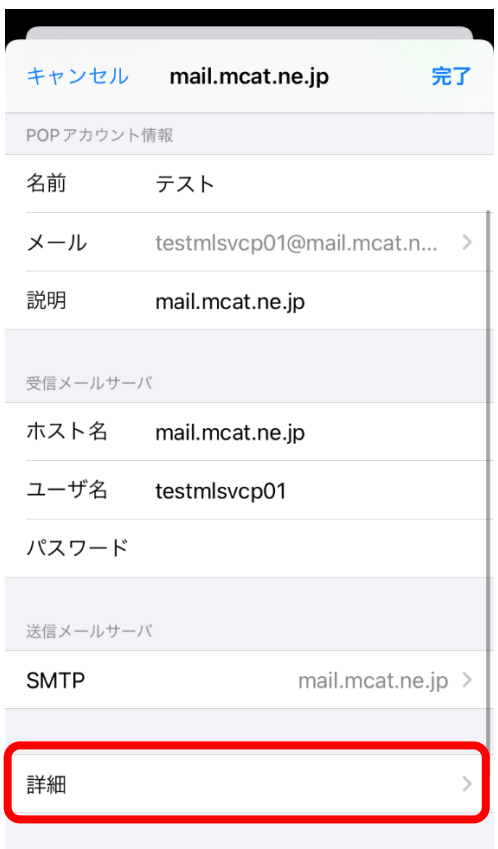

### **6、「サーバから削除」をタップ**

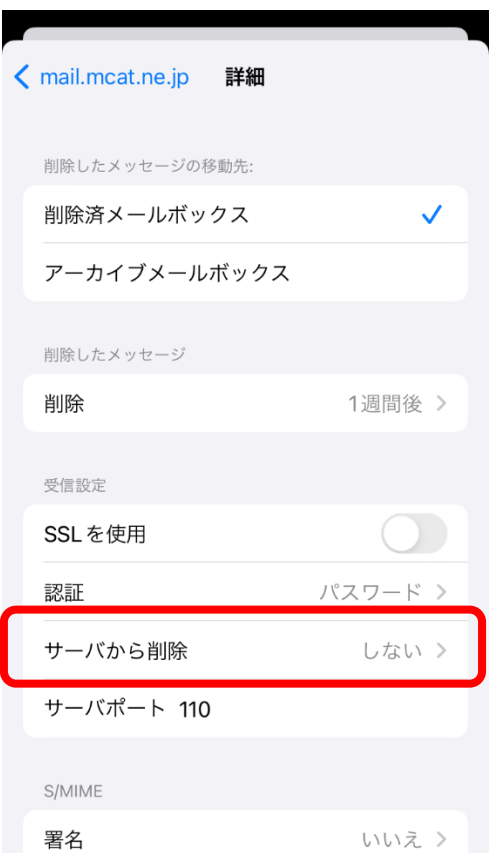

#### **7、「"受信"トレイからの削除時」をタップしてチェックを入れ、「詳細」に戻る**

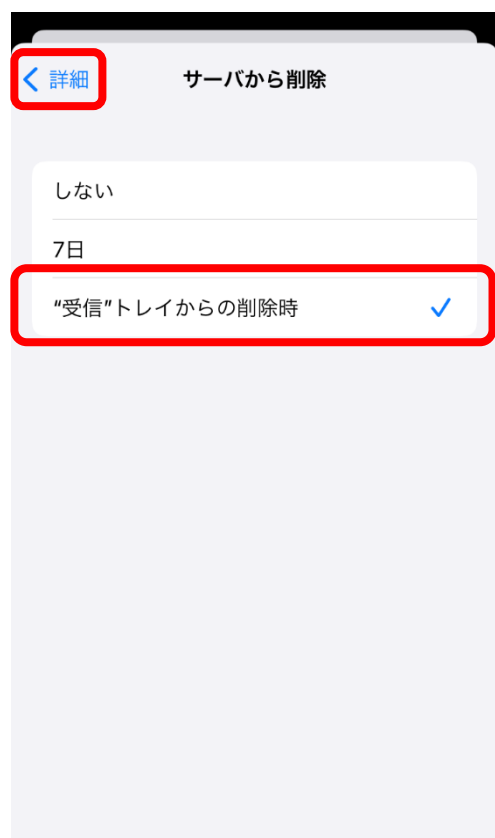

**8、「サーバから削除」の項目が「"受信"トレイからの削除時」になっているのを確認し、「mail.mcat.ne.jp」に戻る**

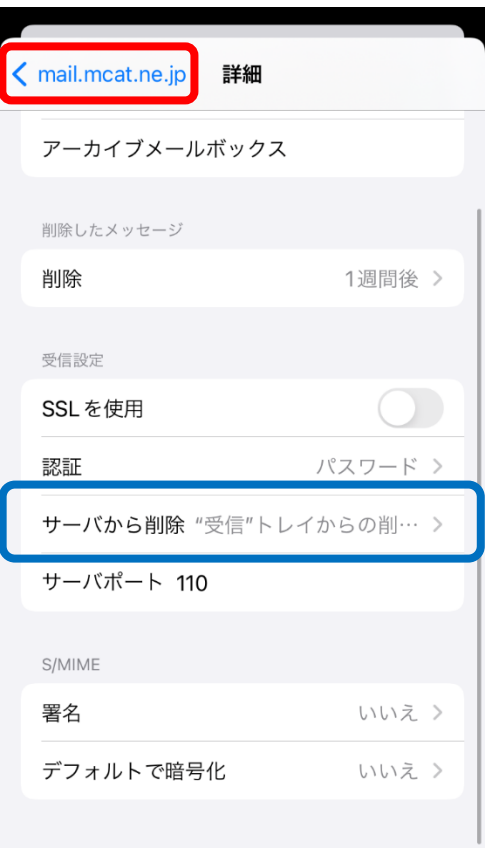

#### **9、「mail.mcat.ne.jp」に戻ったら、「完了」をタップして設定を終了する**

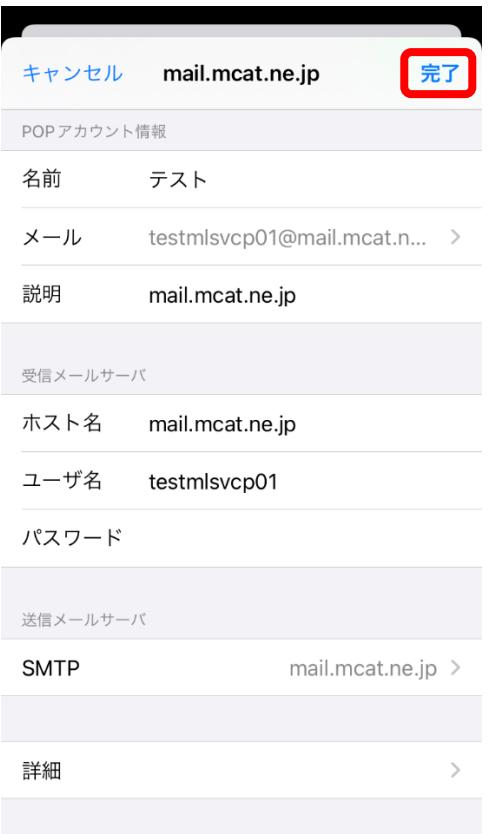